# **BRANL GLM マニュアル**

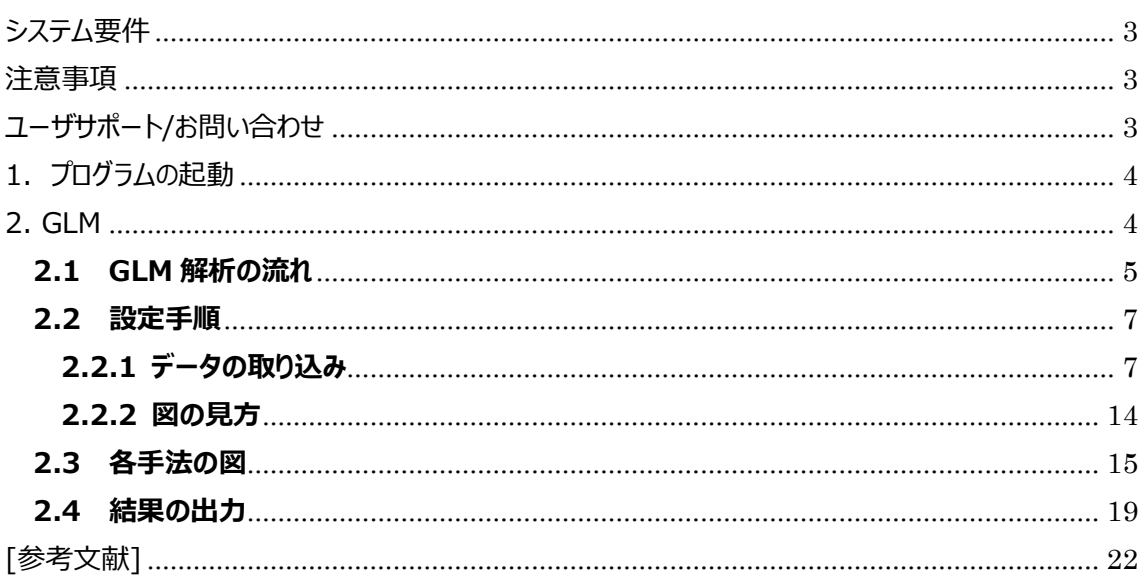

version 1.8 ビー・アール・システムズ株式会社 2022年11月7日

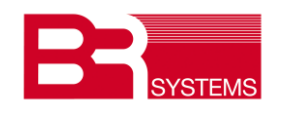

# **更新履歴**

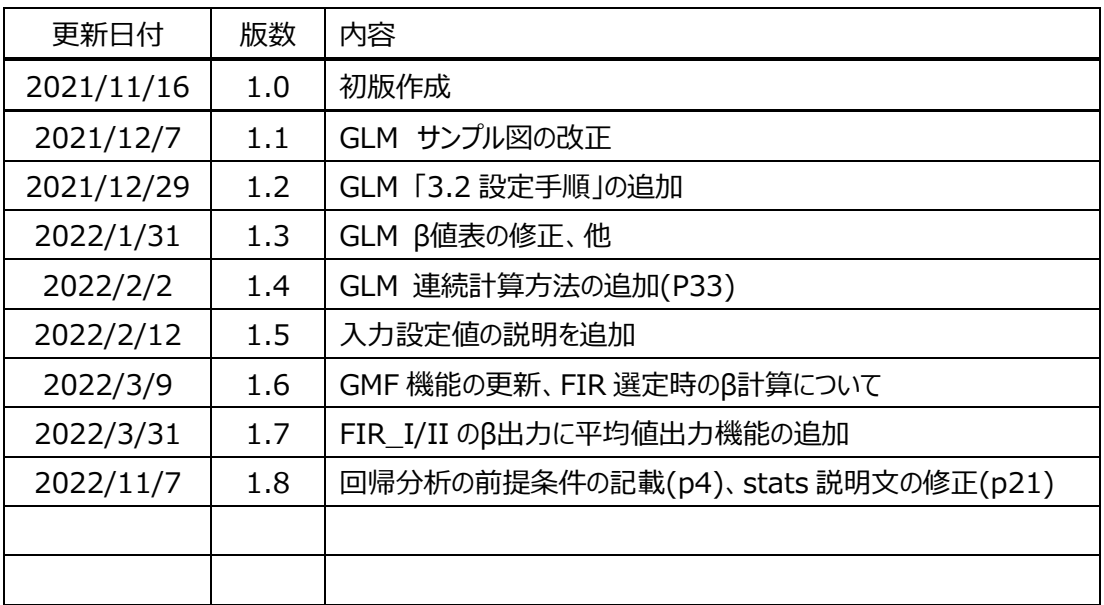

### <span id="page-2-0"></span>**システム要件**

・ 本ソフトウェアは、以下のハードウェア要件を推奨いたします。 CPU:Intel Core i7 以上 メモリ:8GB 以上 HDD:200MB 以上の空き容量 OS:Microsoft Windows 10/ 11 モニタ:解像度 1920x1080 OS は 64bit デスクトップ設定のフォントサイズは 100%

#### <span id="page-2-1"></span>**注意事項**

- ・ 本ソフトウェア及び本マニュアルを運用した結果については、一切責任を負いかねます のでご了承ください。
- ・ 本ソフトウェアは、1 ライセンスにつき 2 台のコンピュータまで同時使用することがで きます。3 台以上のコンピュータで使用する場合は、別途ライセンスの購入が必要です。

### <span id="page-2-2"></span>**ユーザサポート/お問い合わせ**

操作方法など、ご購入後の製品に関するお問い合わせは、下記へお願いします。

- ◆ テクニカルサポートの連絡先
	- オンラインサポート

[info@brsystems.jp](mailto:info@brsystems.jp)

● 電話

#### 0467-40-4318

- ※ 受付時間 祝祭日を除く月~金曜日 10:00~12:00、13:00~17:00
- ◆ 有償サポートのご案内
- ・ ご購入後、1 年以内のテクニカルサポート及びバージョンアップは無償です。
- ・ ご購入後、2 年目以降のテクニカルサポート及びバージョンアップは有償となります。
- ・ 有償サポート価格は、年間 6 万円(税抜)です。

### <span id="page-3-0"></span>**1.プログラムの起動**

BRANL.exe をダブルクリックすることで起動します。

起動後、次の画面が立ち上がります。

尚、Excel 搭載 PC に DPPT ツールはインストール願います。

一般的に最初の段階で、体動、等によるノイズ低減の処理を行います。

除去ツールとして、WaveletDenoising, tPCA, CBSI の 3 手法を搭載しています。この手法の使い訳 は、ノイズの性質に拠り選択願います。その後、電気信号、心拍、呼吸、等のノイズを FilterDesign で 低減させます。

**これら 4 手法の技術的説明は、「BRANL 解説書」を参照願います**。

### **トップ画面**

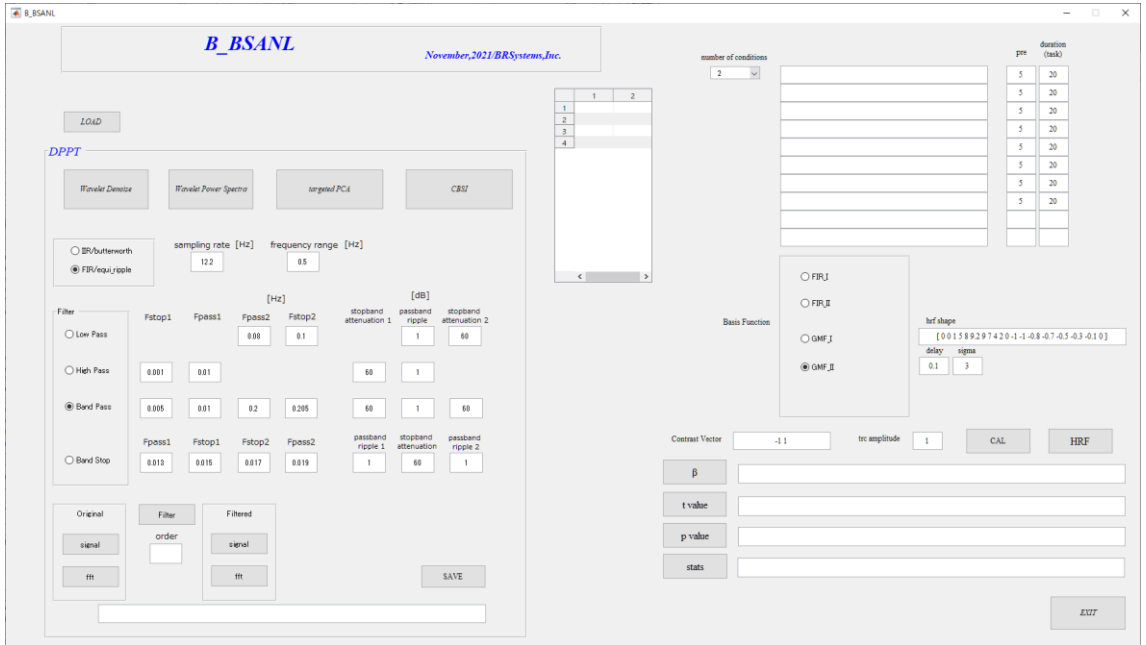

## <span id="page-3-1"></span>**2. GLM**

回帰分析の前提は、①信号が正規分布していること、②外れ値の影響を受けないこと、③信号が周波 数に依存しないこと、④誤差項が互いに無相関、があります。そこで③の影響を除くため、

PreWhitening 処理を行いその影響を確認します。

本 GLM ツールでは、算出されたβ値が適正かどうかの検証を行います。その結果は stats 情報として表 示されます。

### <span id="page-4-0"></span>**2.1 GLM 解析の流れ**

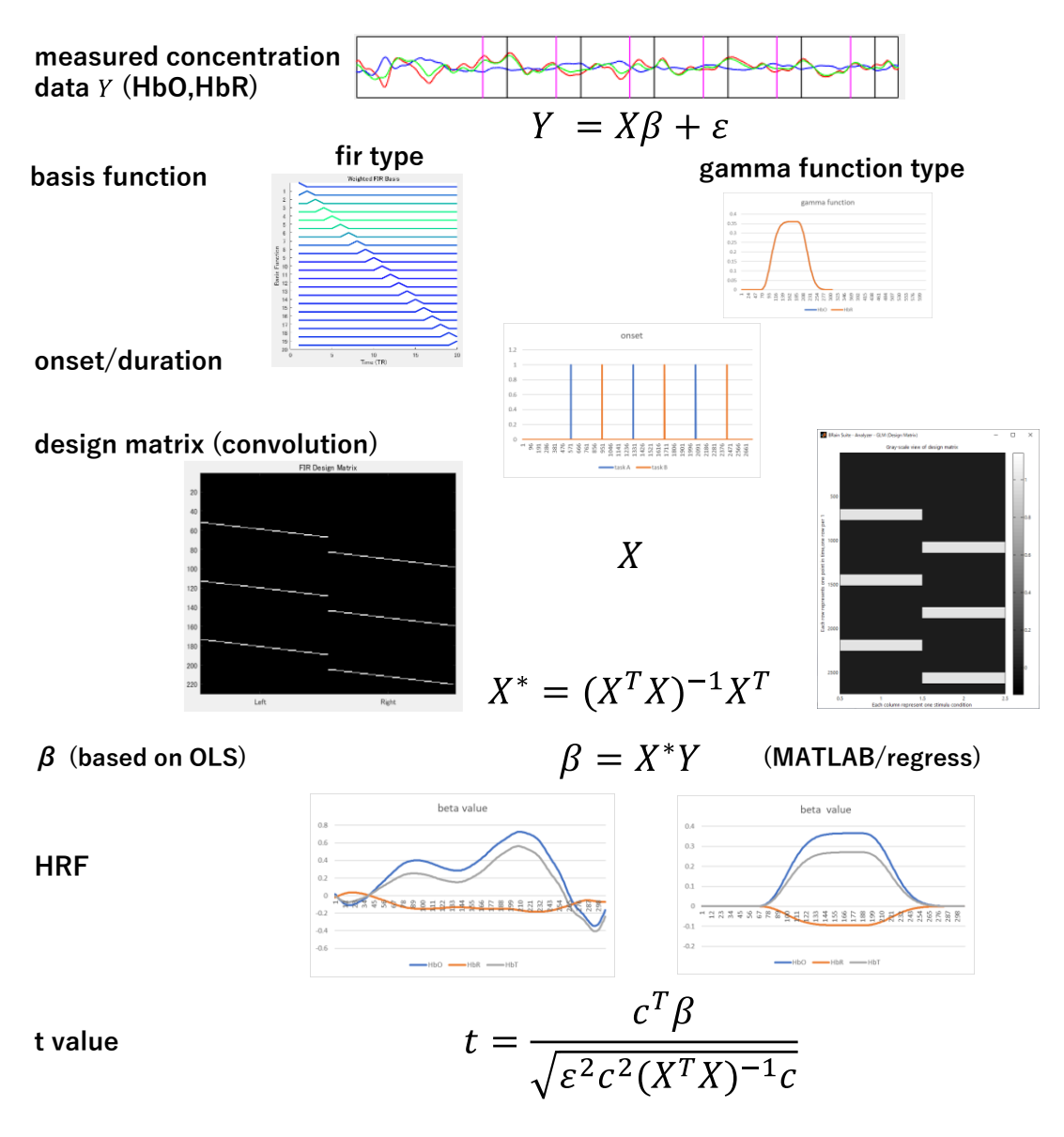

**本ツールでは、GLM解析の検定(モデルの適性、等)をstats情報で表示します。**

**:data :regressor :coefficients(weights) :measurement error :contrast vector**

#### **・BRANL で採用しています GLM 手法**

 $(1)$  FIR I

Flexible model で 1 秒長の Boxcar 関数を複数個 regressor としています。

(2)FIR\_II

Flexible model で連続したガウス関数を regressor としています。

(3)GLM\_I

Fixed canonical shape で、MATLAB の gampdf 関数を double で使用しています。

 $(4)$  GLM\_II

Fixed canonical shape で、MATLAB の gampdf 関数を single を使用しています。

**・BRANL** のt検定結果は、多重比較検定の補正は行っていませんので、適宜補正願います。

**・BRANL** での GLM 計算時、誤差を低減するため、2 列(補正項)を追加しています。1 の定数項 と、1 次の単純増加列(max.1)です。

### <span id="page-6-0"></span>**2.2 設定手順**

BRANL は csv データ入力となります。dat 形式の場合は、まず BrainANalyzer ツールで csv ファイル に変換願います。

### <span id="page-6-1"></span>**2.2.1 データの取り込み**

BRANL の LOAD ボタンからデータを呼び出します。 [BRANL 設定画面]

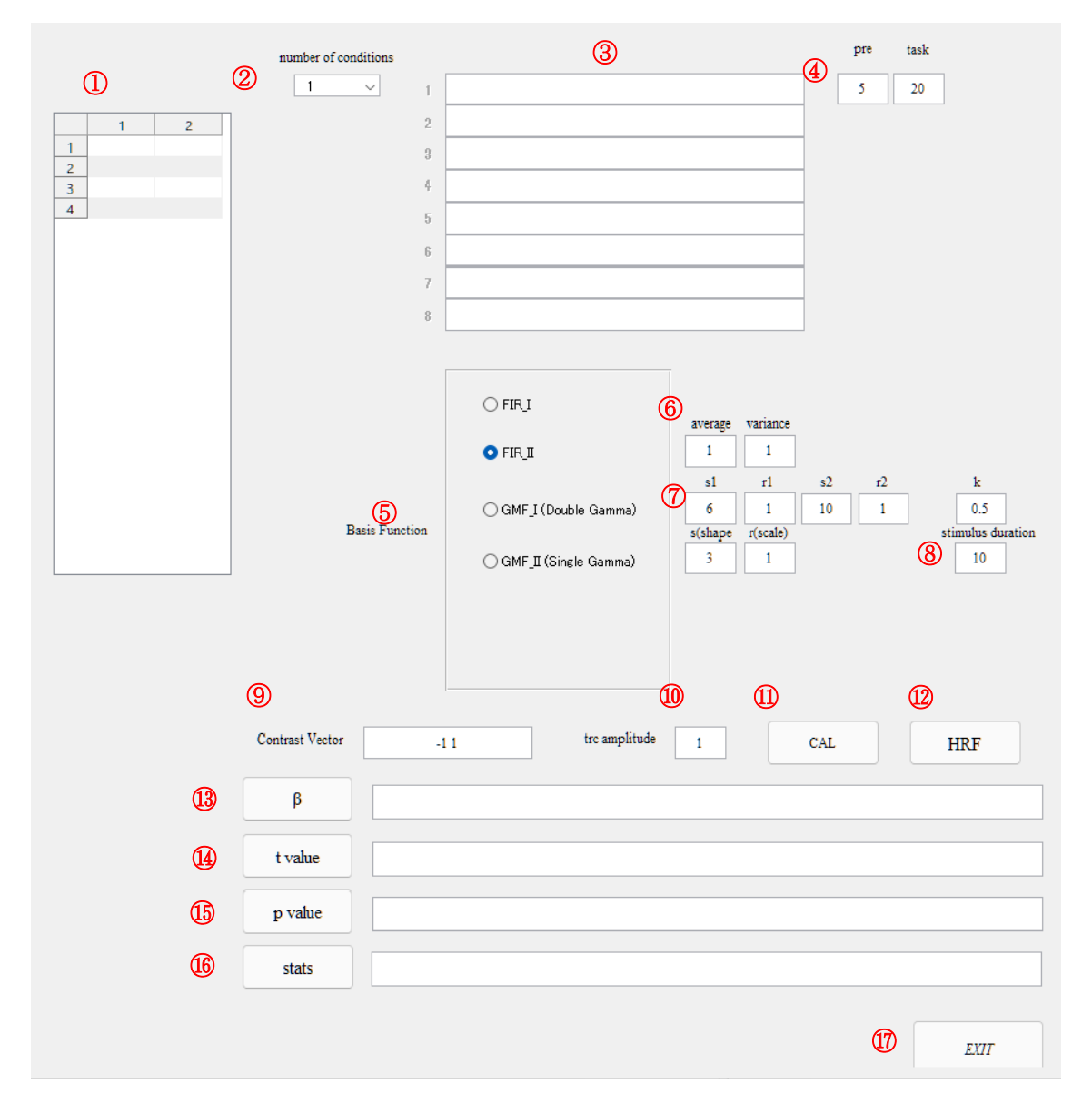

 の各タスクの始点終了点の秒数が表示されます。データの eventID の設定値は 1,4,8,10,xx と 種々ありますが、すべて1に統一されて表示されます。各種 fNIRS 測定装置の殆ど(OEG 以

外)の eventID は1が採用されているためです。

設定する項目

加算平均手法(e.g. BRainAnalyzer)では、イベント線間の範囲をタスクとしていますが、

GLM 法では、開始点(onset)と、タスクの継続時間(duration)を設置して、タスク範囲としています。

② number of conditions(実験デザイン)の数 プルダウンメニュからタスクの種類数を選択願います。

③ onset 行の設定

タスクの種類順に設定行があります。

設定行毎に実験デザインの開始秒(ONSET)を①表を参考に、入力願います。

行数と②の数値は一致します。

(「onset 行の設定方法」参照)

- ④ 各タスクの pre/duration(task)の設定 タスク前(pre) の秒数を設定します。 duration(task)の持続範囲の秒数を設定します。FIR\_I,II 時のタスク時間、 GMF\_I,II 時の HRF 図の横軸範囲となります。
- ⑤ GLM 手法の選定—4種類あります。
	- $(1)$  FIR I

Flexible model で 1 秒長の Boxcar 関数を複数個 regressor としています。

(2)FIR\_II

Flexible model で連続したガウス関数(平均1、分散1)を regressor としています。

(3)GMF\_I

canonical hrf で、MATLAB の gampdf 関数を double で使用しています。

 $hrf = gampdf(y, s1, r1) - k \times gampdf(y, s2, r2)$ 

 $k: coefficient(ex. 0.5)$ 

y: time, s: shape(peak time),  $r^{-1}$ : scale(dispersion time)

 $k, s, r^{-1}$ の値の設定により、spm\_hrf とほぼ同等な hrf を利用できます。

hrf の形状には、絶対的な形状はなく、測定に合った形状を選択していきます。

s1,r1,s2,r2,k のデフォルト値は"fMRI in Neuroscience: Modeling the HRF with

FIR Basis Functions,The OG Clever Machine"を参考にしました。

 $(4)$  GMF\_II

canonical hrf で、MATLAB の gampdf 関数を使用しています。

 $\mathit{gampdf}(y, s, r) \cdots$ 

$$
p(y|s,r) = \frac{r^s}{r(s)} y^{s-1} exp^{(-ry)} \quad (*)
$$

y: time, s: shape(peak time),  $r^{-1}$ : scale(dispersion time)

(\*) page138,「データ解析のための統計モデリング入門」、久保拓弥 本計算手法は version1.5 までとは異なります。"The NIRS Brain AnalyzIR Toolbox,H.Santosa,X.Zhai,F,Fishburn,T.Huppert,2018"を参考にしています。 s,r のでデフォルト値は、上記論文を参考にしました。

手法の設定は、測定された信号の波形に依存します。

- ⑥ ガウス関数の係数 平均と分散、デフォルトは 1,1 です。
- ⑦ ガンマ関数の係数 ガンマ分布の確率密度関数の分散値です。本式については「BRANL 解説書」にて説明します。 ガンマ分布の形状を決定します。デフォルトは 3 に設定していますが、本来は、脳賦活の立ち上がり 曲線を参照して設定します。
- ⑧ ガンマ係数の持続時間(タスクの持続時間に相当)(秒)、タスク前(pre)の秒数は、④の pre が使用されます。 [task related component の拡大係数の設定方法]の説明図の場合は、タスクが 10 秒のた め、boxcar stimulus duration は 10 と設定しています。 また、この場合、HRF 図を見易くするため、右上の task の値は(boxcar stimulus duration+10)の設定をお薦めします。
- ⑨ β値評価時の各実験デザインのコントラスト比 (②の個数と同じ数のコントストが必要です。②が4の場合は、例えば、[-1 0 1 0]) これらの数値の設定については、SPM(Design Matrix,計画行列、モデルコントラスト)を参照願い ます。
- ⑩ task related component の拡大係数(「task related component の拡大係数の設定方 法」参照)
- ⑪ GLM 計算の実行 GLM 計算を実行します。
- ⑫ HRF 図の表示
- ⑬ β値の結果を excel ファイルに保存
- ⑭ t 値の結果を excel ファイルに保存
- ⑮ p 値の結果を excel ファイルに保存
- ⑯ stats 情報を excel ファイルに保存 本 GLM 計算での統計量を表示しています。 <sup>2</sup>統計量、F 統計量とその p 値、および誤差分散の推定値  $R^2$ の値が1に近く、p 値が有意水準より小さい場合、β値は有意な線形回帰関係があるとされます。
- ⑰ BRANL の終了ボタン

### [onset 行の設定方法]

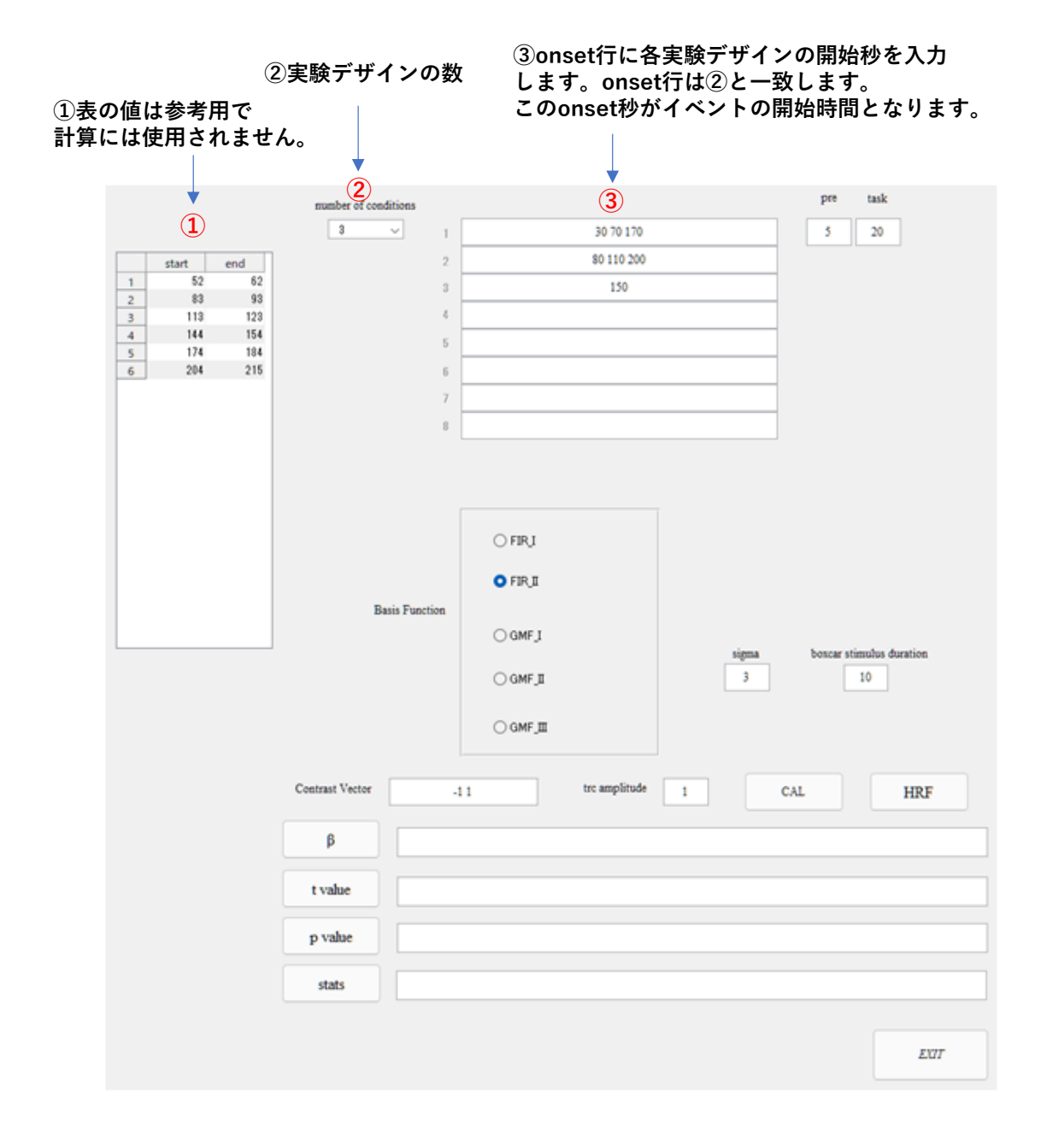

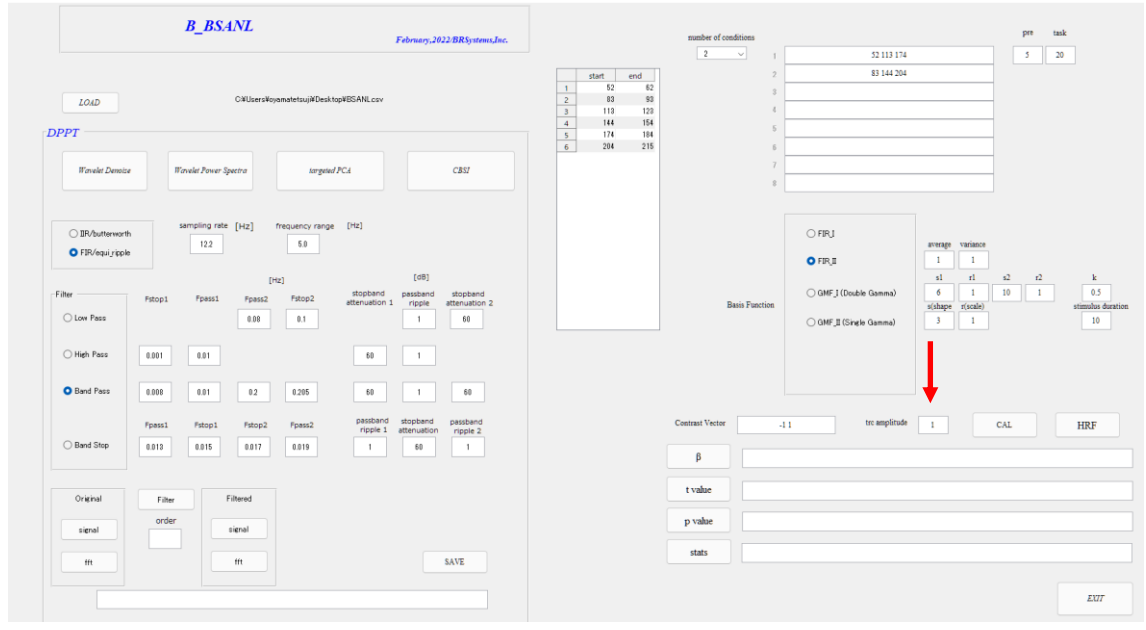

### [task related component の拡大係数の設定方法]

trc amplitude は1に設定、CAL クリックで次図を得ます。

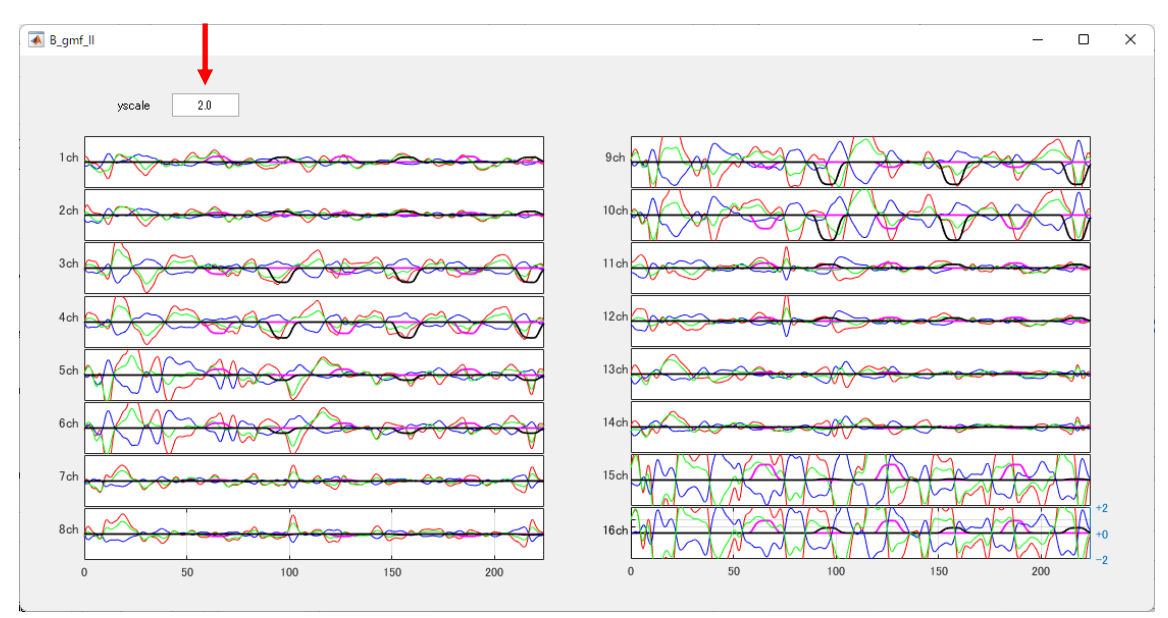

yscale の数値を変えることにより、測定データのスケールを変えます。

task related component の色は、

荷重1はマゼンダ、荷重2はブラック、荷重3はシアン、荷重4以降はこの繰り返しです。

task related component の波形がβ値が低い場合は信号レベルも下がっています。この場合、 まず一旦この図を消し、trc amplitude を例えば5に設定し CAL クリックしますと、task related component が拡大されます。

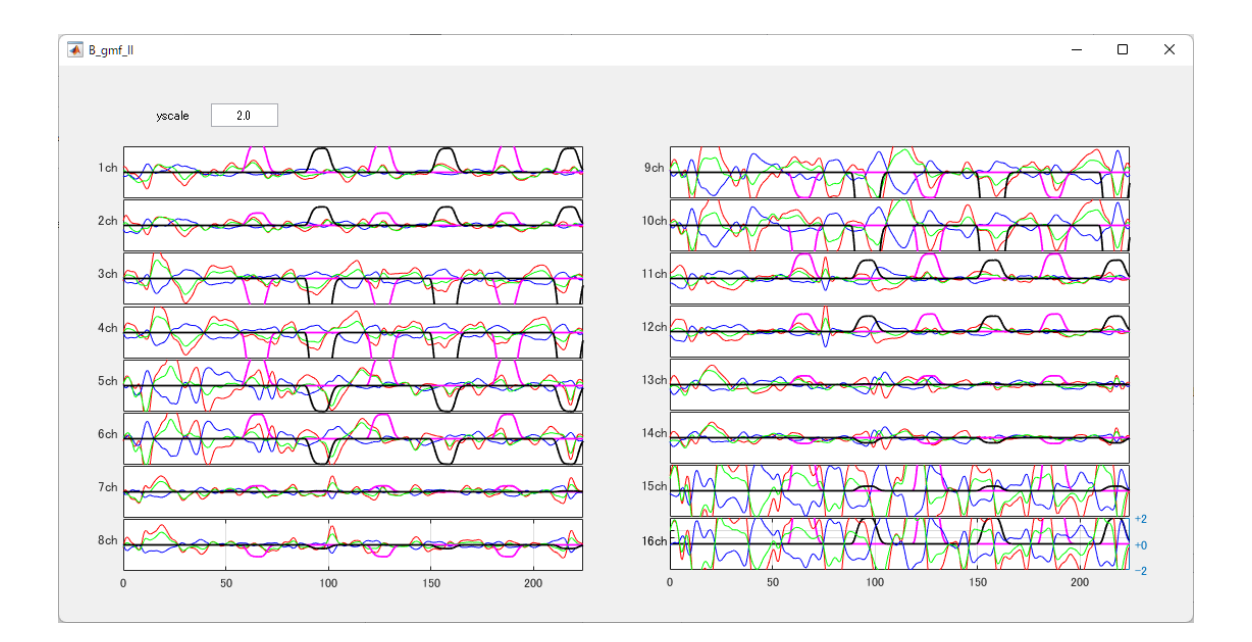

[計算を連続して行うやり方]:

最初に計算を実行した後、この設定を維持したまま、number of condition/Basis Function を変 更して、再計算を行う場合のやり方です。

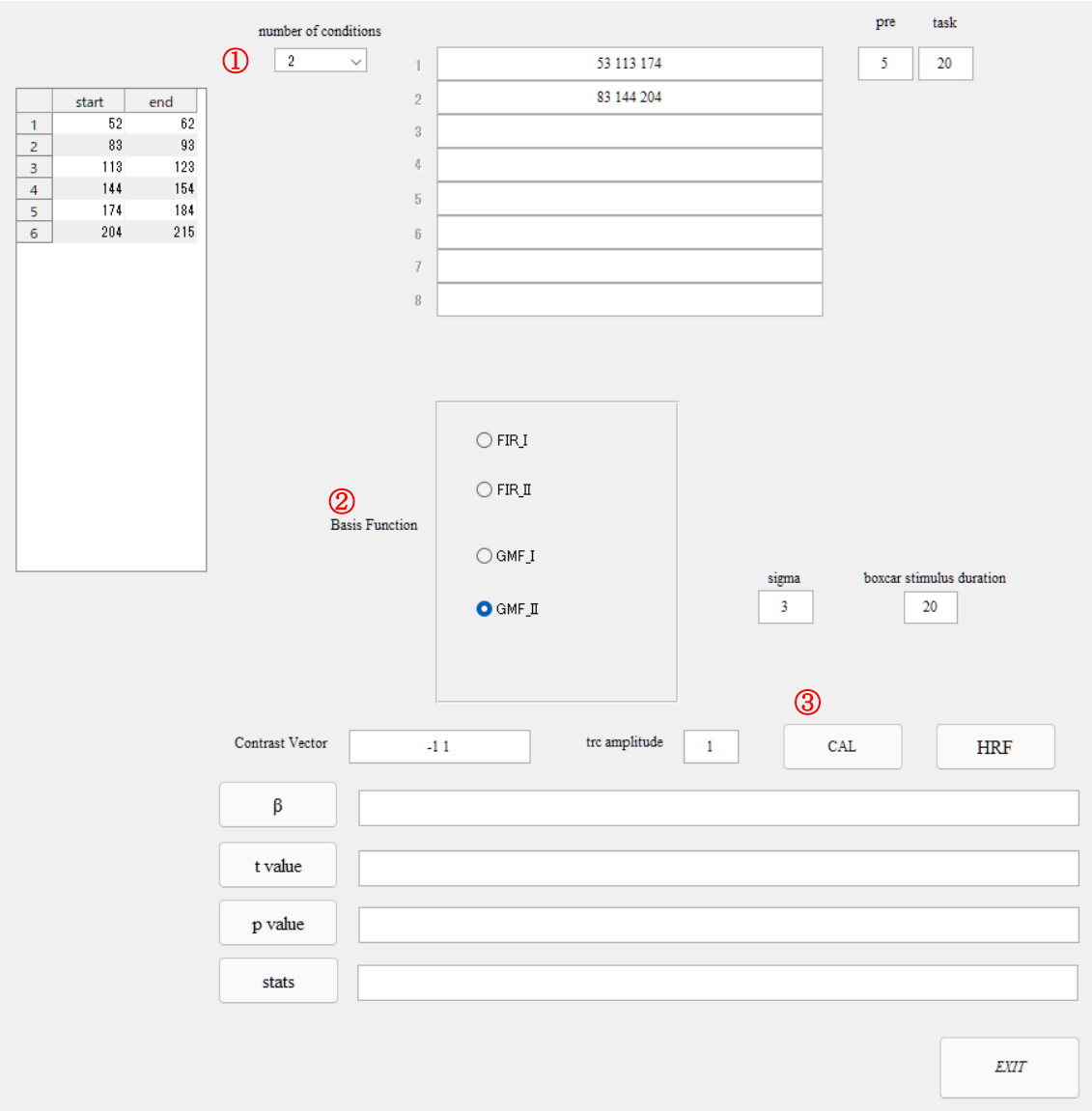

- ① まず、number of condition を再度プルダウンメニュから選択します。
- ② Basis Function を選択します。
- ③ CAL を実行します。

# <span id="page-13-0"></span>**2.2.2 図の見方**

測定波形と task related component 図

FIR\_II の例

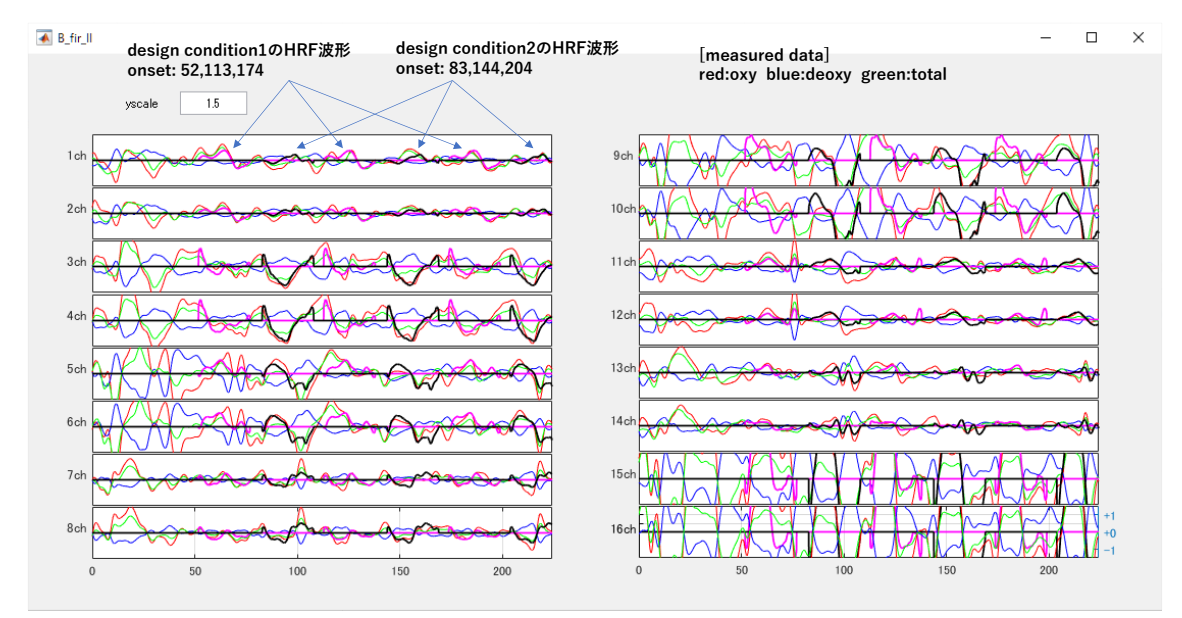

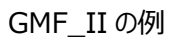

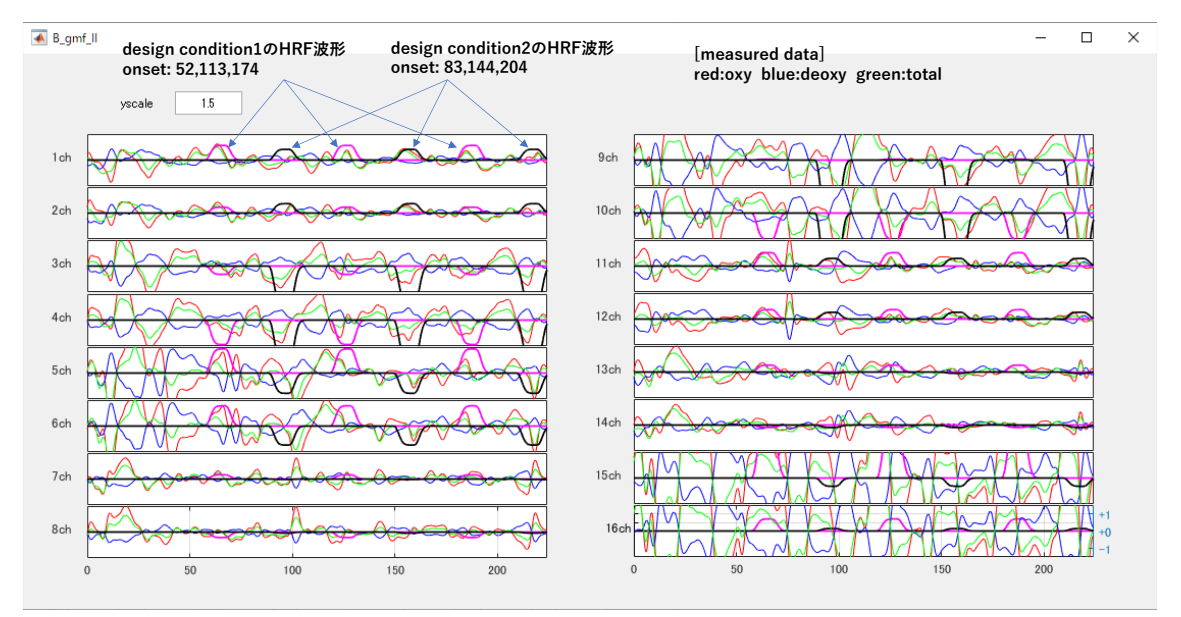

# <span id="page-14-0"></span>**2.3 各手法の図**

# **(1)FIR-I**

測定された波形と task related component

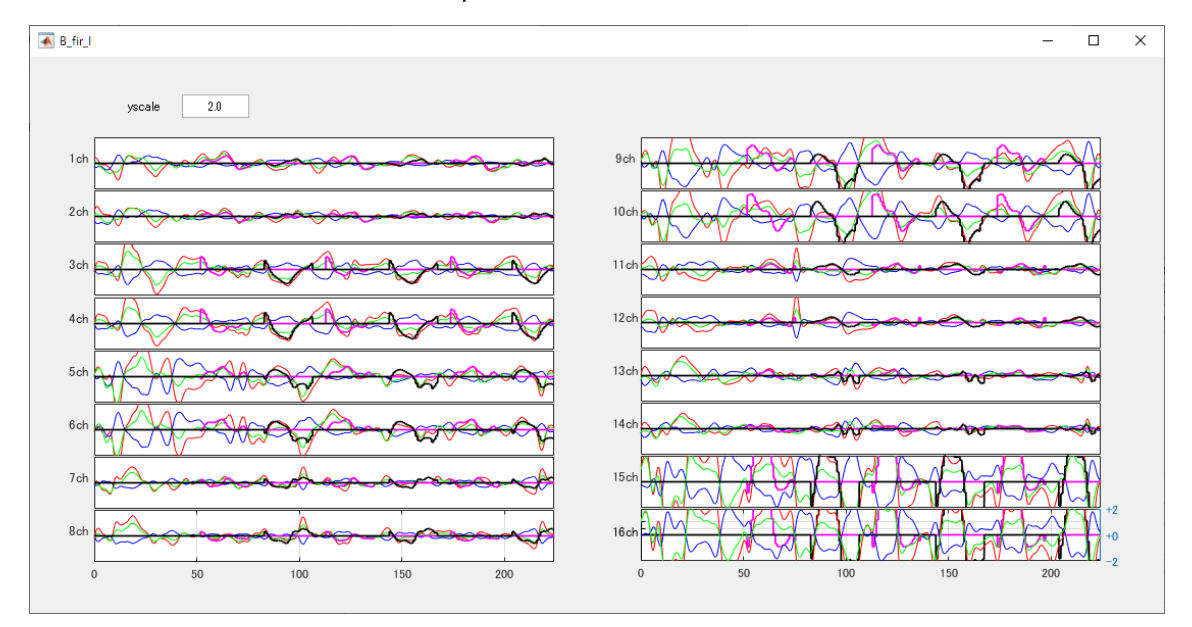

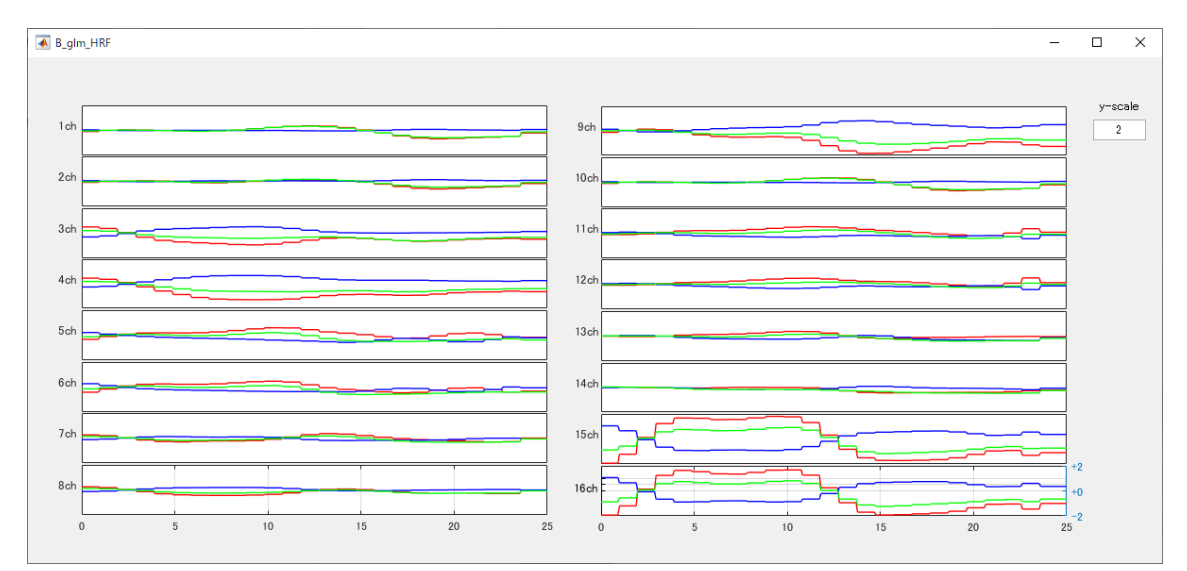

# **(2)FIR-II**

測定された波形と task related component

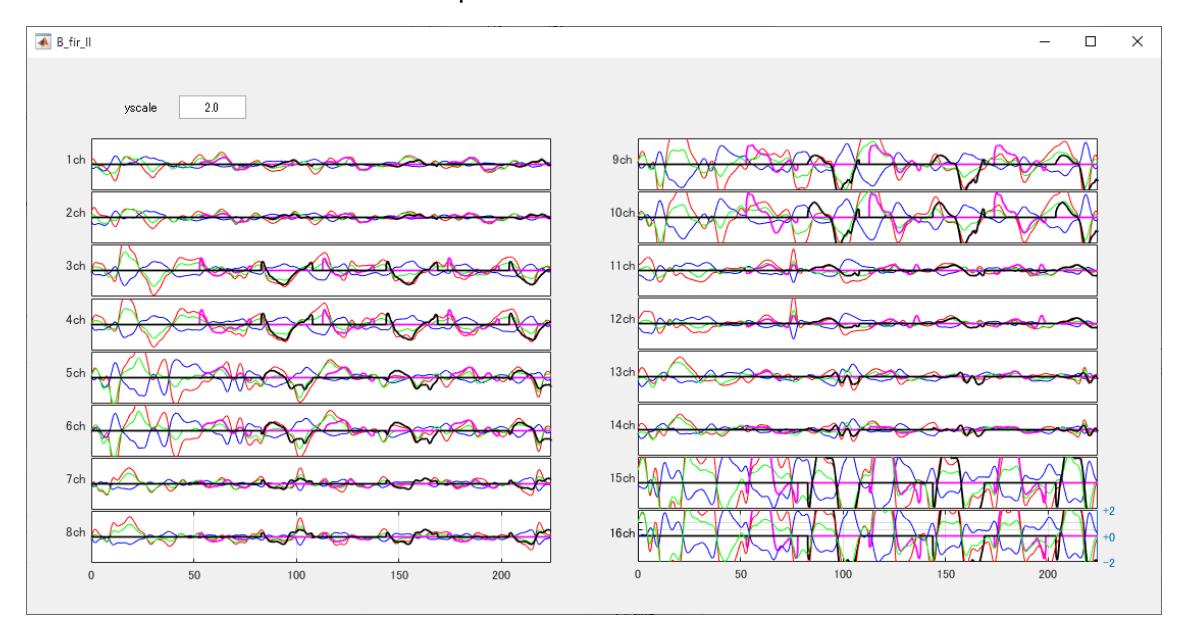

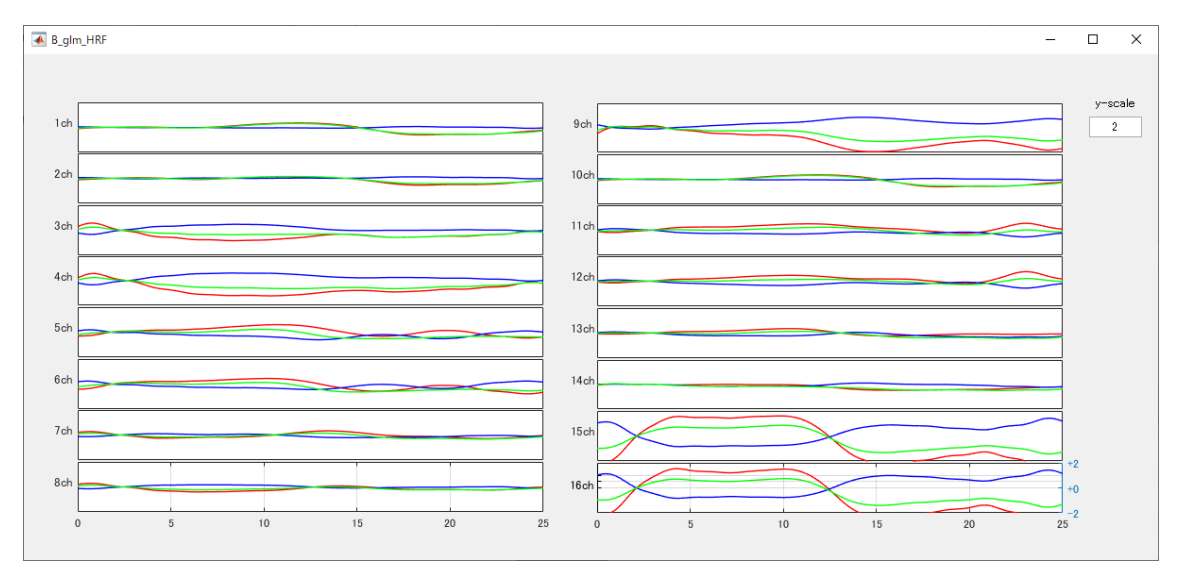

# **(3)GMF-I**

測定された波形と task related component

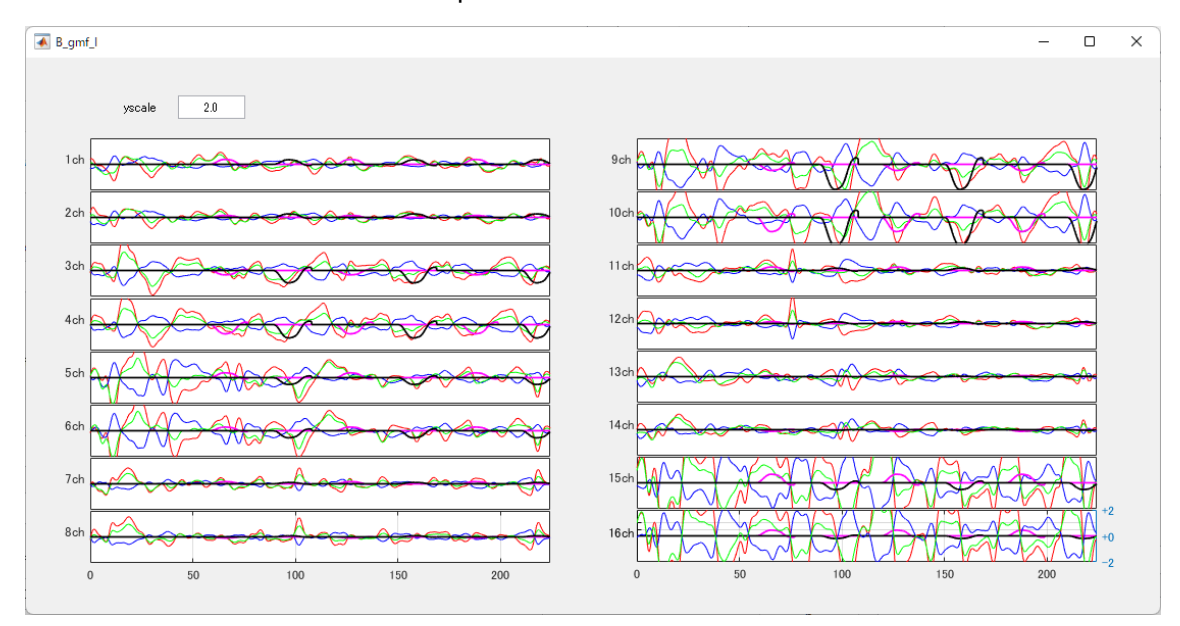

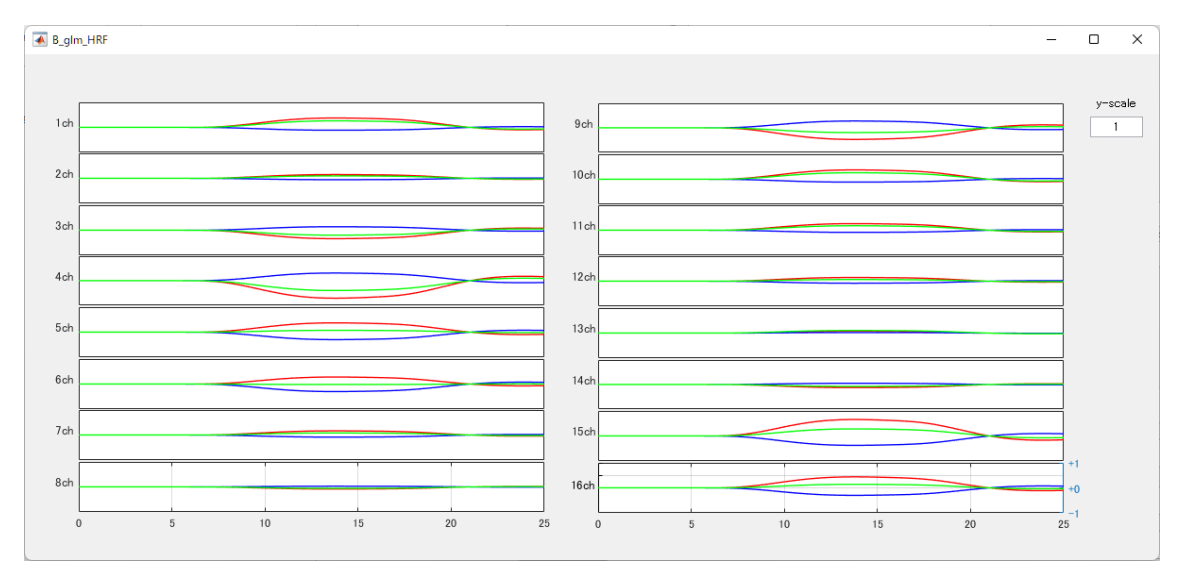

# **(4)GMF-II**

測定された波形と task related component

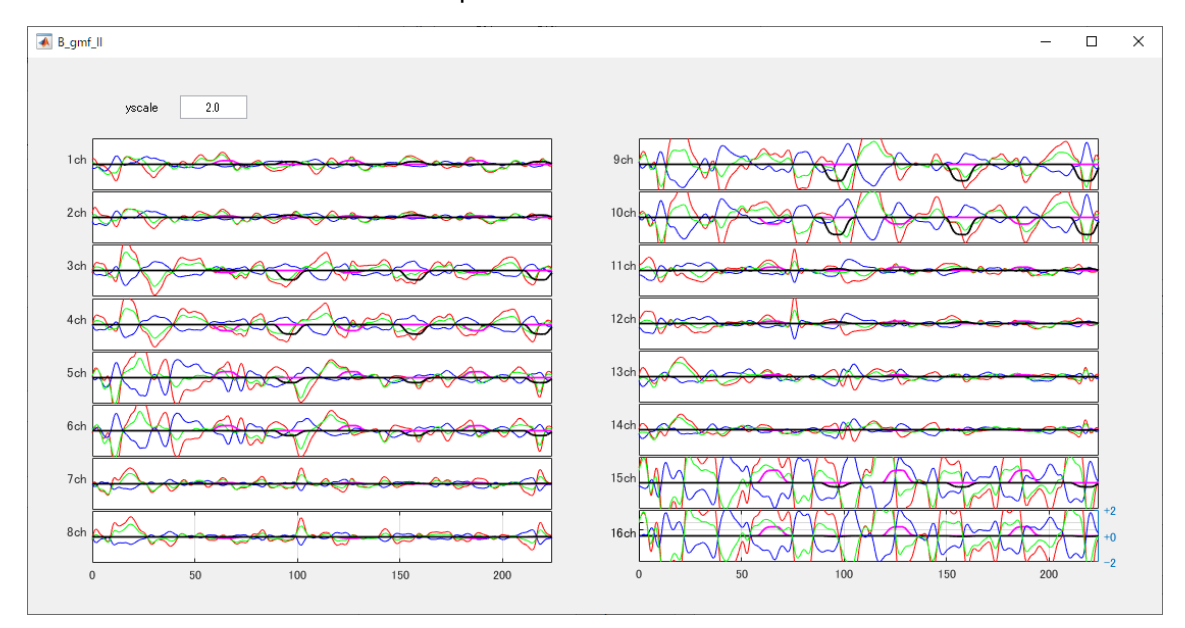

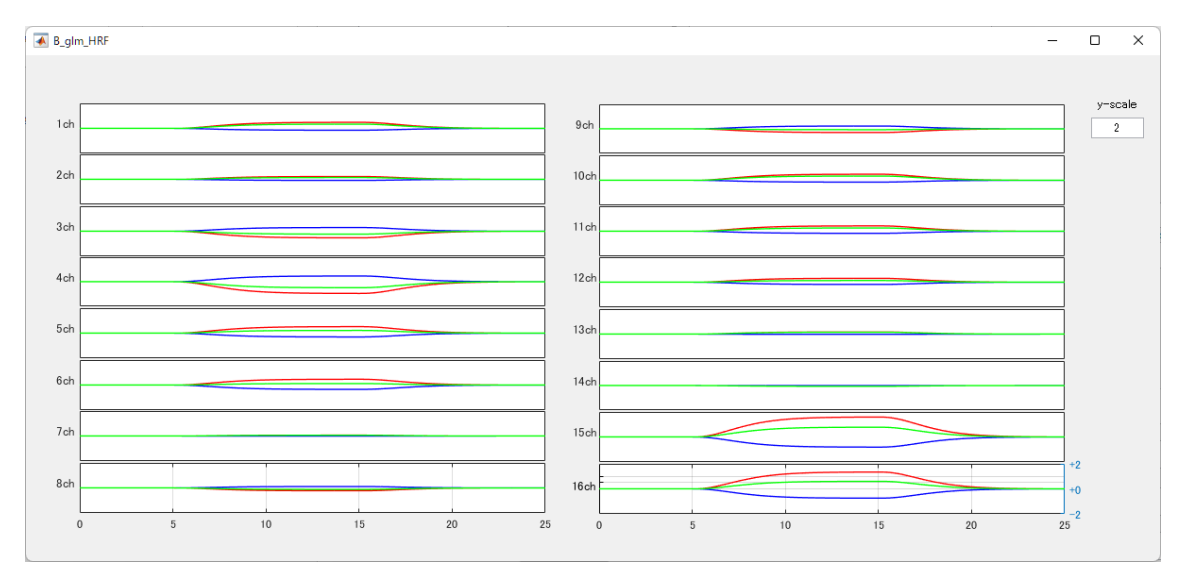

### <span id="page-18-0"></span>**2.4 結果の出力**

#### **(1) β値(GMF)**

### 例:実験デザイン1と2の HbO/HbR のβ値

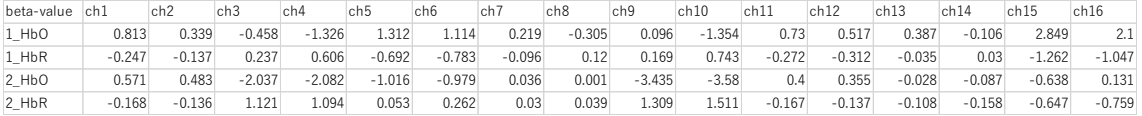

#### **β値(FIR)**

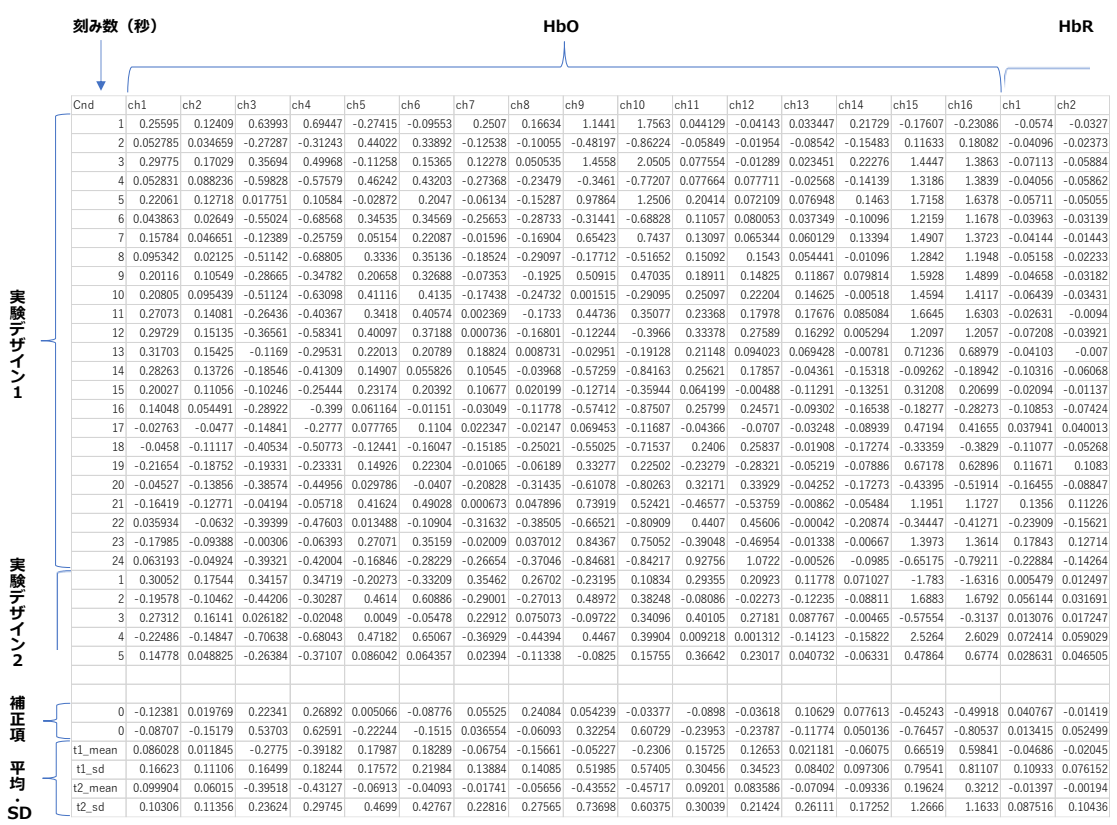

- ・ 各行は 1 秒間の値です。
- ・ 今回の設定では、Pre が 5 秒、Task が 20 秒のため、最初の 5 行は Pre に対応し、 Task のβは 6~24 行で計算願います。
- ・ βの後の 2 行は、GLM 計算時の精度を上げるために追加しました補正項の行です。
- ・ 各実験デザイン (Task) の平均値、標準偏差値を表示しています。t1,t2,tx の数値は各実 験デザイン(Task)の番号です。

# **(2) t 値**

# contrast vectoe[-1 1]の設定ですので、実験デザイン 1 を-1, 実験デザイン 2 を 1 として

# t検定

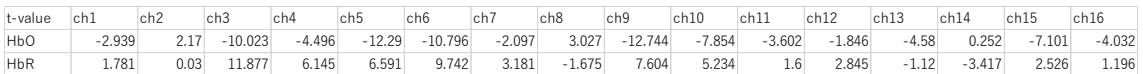

# **(3) p 値**

contrast vectoe[-1 1]の設定ですので、実験デザイン 1 を-1, 実験デザイン 2 を 1 として p 検定

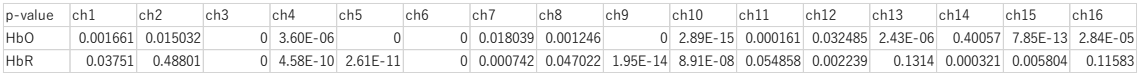

## **(4) stats 値(文献7)**

本 GLM 計算での統計量を表示しています。

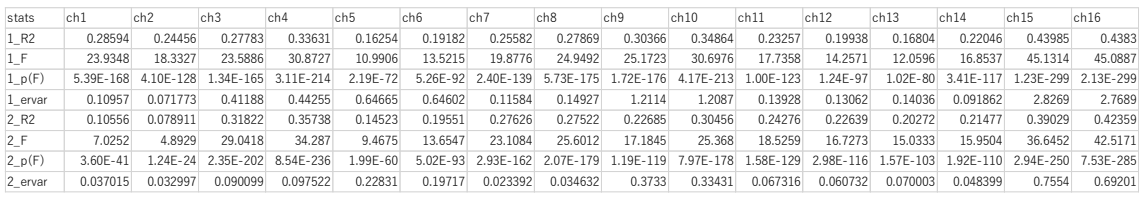

・1\_xx は HbO、2\_xx は HbR に対応します。

·R2: 決定係数 (coefficient of determination) は式の適合度を測る指標で、測定値(y)の総 変動のうちの何パーセントが、説明変数(X)に拠って説明されるかを示しています。(The proportionate amount of variation in the response variable y explained by the independent variables X.)  $R2 = 1 - SSE/TSS$ 

SSE: error sum of squares (残差平方和),

TSS: total sum of squares(総変動平方和)

第 2 項の値が相対的に小さいと、式の説明力は高い。

・F:検定統計量:

 $F = (RSS/(p - 1))/s2$ 

RSS: regression sum of squares(変動平方和)

p:変数の数、s2: estimator of error variance (平均平方残差)

・p(F):F を超える確率(限界水準),F 累積分布関数から算出

・ervar:s2(平均平方残差),この値が相対的に小さいほうが精度は高い。

regress 関数の計算時、regressor として、1 の定数項と単純増加列の 2 種類を加え、4 種類の列 を入力しています。

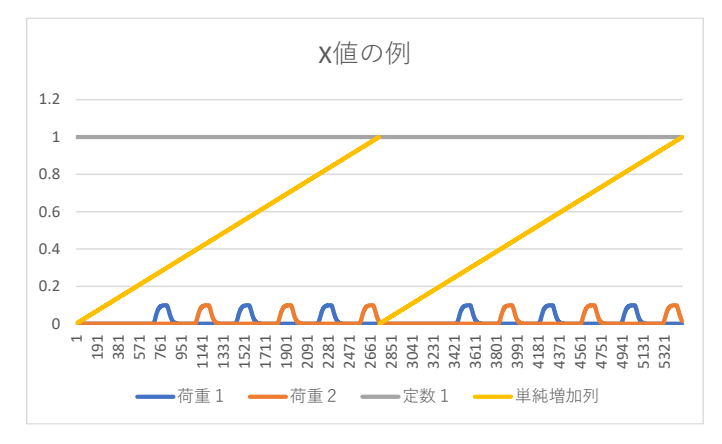

以上

# <span id="page-21-0"></span>**[参考文献]**

1. Commentary on the statistical properties of noise and its implication on general linear models in functional near-infrared spectroscopy, T.J.Huppert, Neurophotonics,Jan-Mar 2016,Vol.3(1)

2. Optimizing the general linear model for functional near-infrared spectroscopy: ana adaptive hemodynamic response function approach, M.Uga, et al. Neurophotonics,Jul-Sep 2014,Vol.1(1)

3. Current Status and Issues Regarding Pre-processing of fNIRS Neuroimaging Data: An Investigation of Diverse Signal Filtering Methods Within a General Linear Model Framework, P.Pinti, F.Scholkmann, et al. Frontiere in Human Neuroscience, Jan.2019,Vol.12 Article 505

4. Improved physiological noise regression in fNIRS: A multimodal extension of the General Linear Model using temporally embedded Canonical Cprrelation Anallsis, A.Luhmann, et al. NeuroImage 208(2020) 116472

5. keio-IscpGLM(POTATo で使える GLM 解析ツール),皆川、太田

6. Best practices for fNIRS publications, M.Yucel, A.Luhmann, F.Scholkmann,

I.Dan, Neurophotonics,Jan-Mar 2021,Vol.8(1)

- 7. 「回帰分析」、佐和隆光著、朝倉書店
- 8. Multiple linear regression, MATLAB regress
- 9. 「多変量解析入門」、小西貞則著、岩波書店